## TC Scharzfeld e.V.

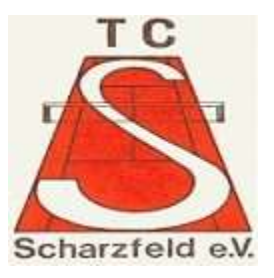

## Anleitung zur Buchung von Plätzen bei Court4u

1. Öffnen Sie die App auf Ihrem Smartphone und wählen Sie den TC Scharzfeld aus.

2. Wählen Sie oben Ihr gewünschtes Datum aus. Und wählen Sie dann per Klick die gewünschte Uhrzeit aus zu der Sie auf Platz 1 oder 2 spielen möchten.

3. Danach öffnet sich die abgebildete Maske. Ihr Name sowie die Uhrzeit (In meinem Fall von 09:00 bis 10:00.) ist automatisch hinterlegt. Im Anschluss bestätigen Sie noch Ihre Buchung oben rechts durch das Klicken des Hakens. Damit ist Ihre Buchung abgeschlossen.

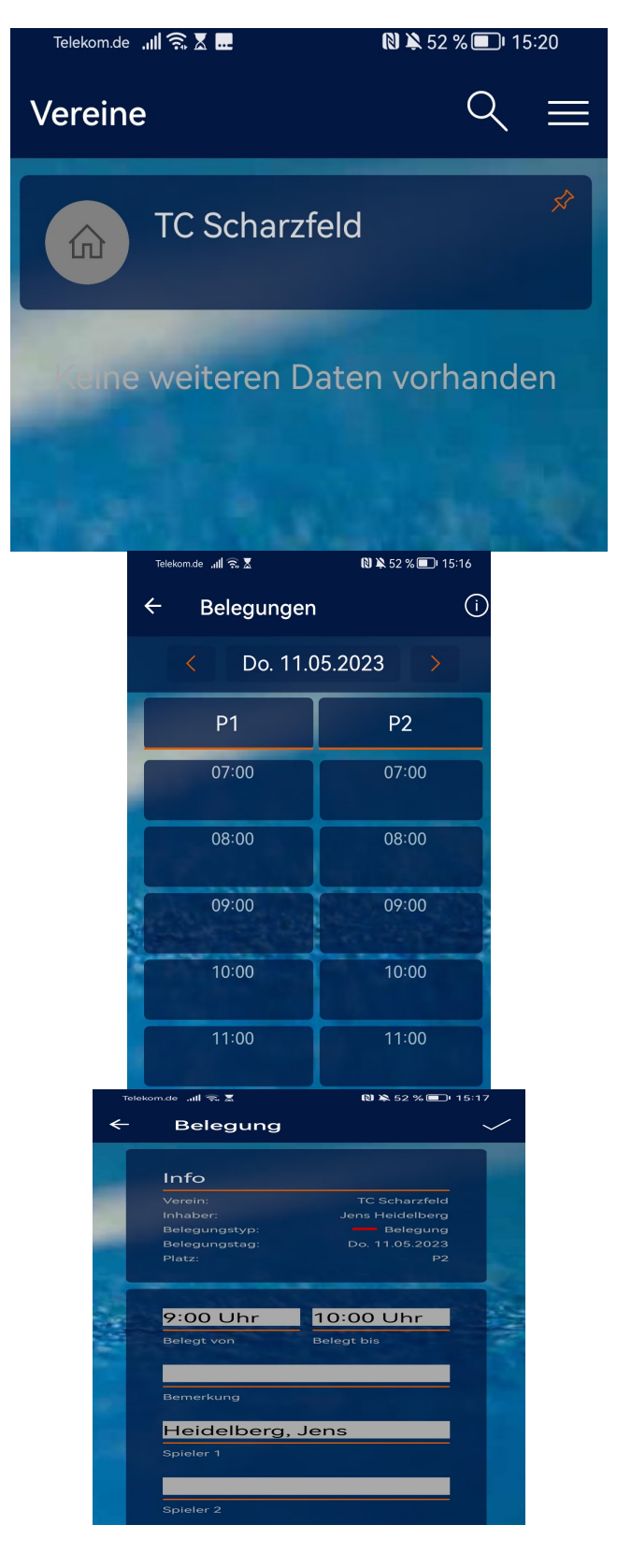